## **IsatPhonePRO** comment installer les pilotes USB

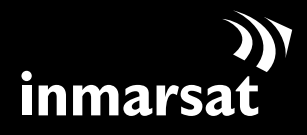

La référence en communications mobiles par satellite

## installation des pilotes USB

Vous devez installer les pilotes USB sur votre PC avant d'installer les outils de synchronisation des contacts et de mise à jour du logiciel. L'installation des pilotes USB permettra également de réduire le temps de charge du téléphone.

Procédez comme suit pour installer les pilotes USB sur votre PC :

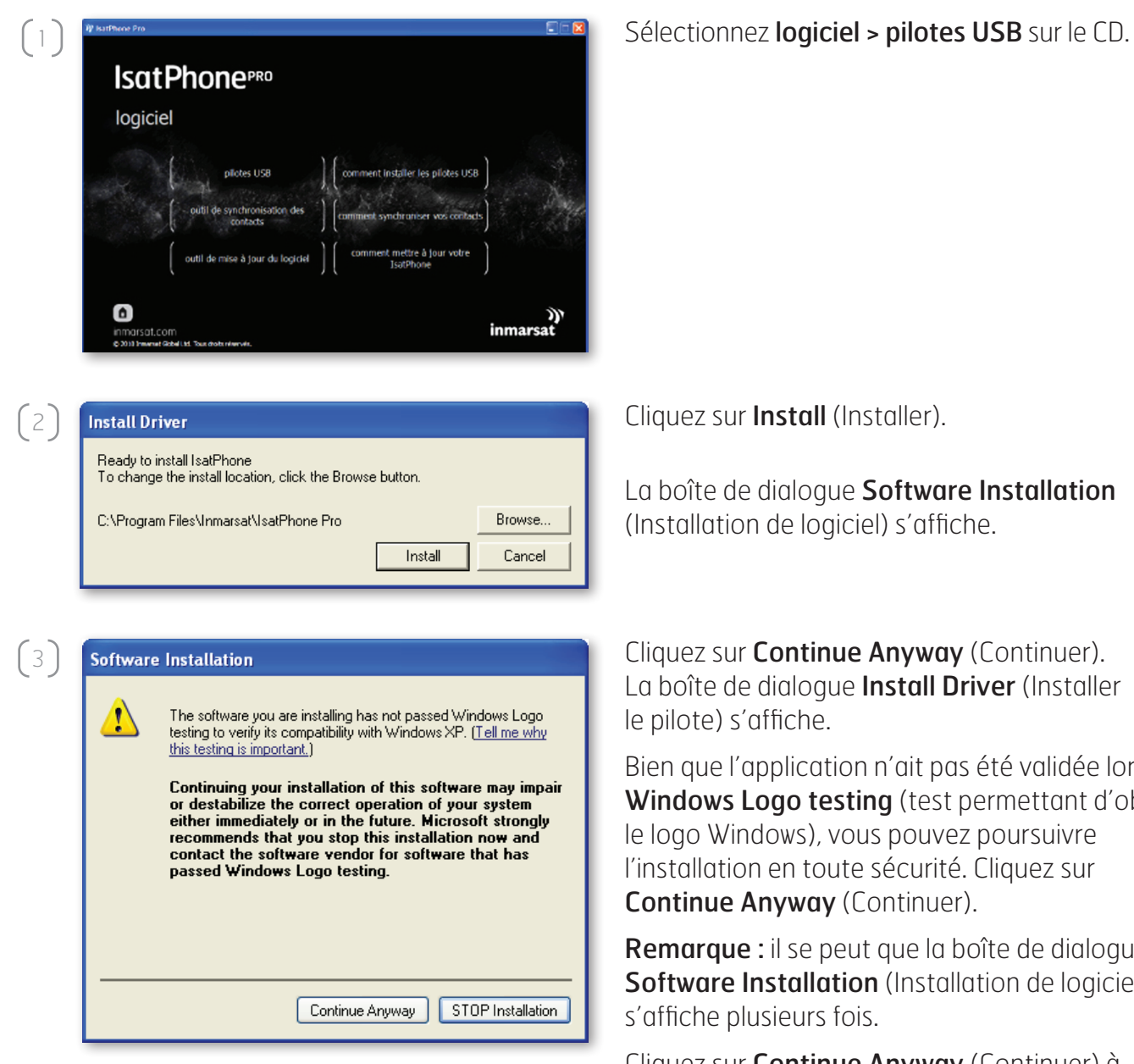

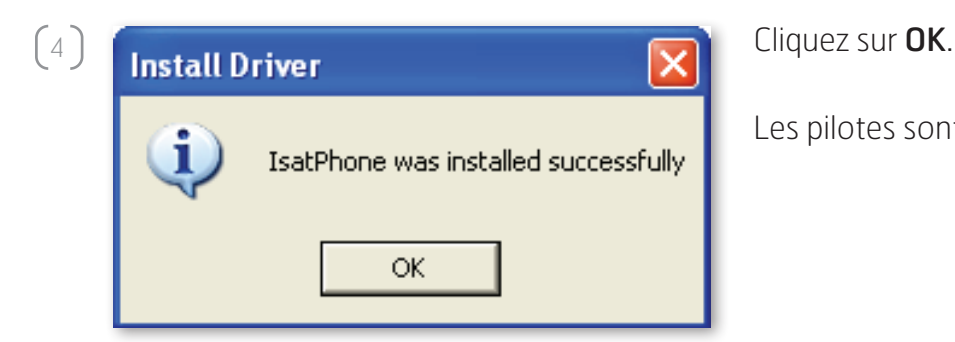

Cliquez sur **Install** (Installer).

La boîte de dialogue Software Installation (Installation de logiciel) s'affiche.

Cliquez sur Continue Anyway (Continuer). La boîte de dialogue **Install Driver** (Installer le pilote) s'affiche.

Bien que l'application n'ait pas été validée lors du Windows Logo testing (test permettant d'obtenir le logo Windows), vous pouvez poursuivre l'installation en toute sécurité. Cliquez sur Continue Anyway (Continuer).

Remarque : il se peut que la boîte de dialogue Software Installation (Installation de logiciel) s'affiche plusieurs fois.

Cliquez sur Continue Anyway (Continuer) à chaque fois.

Les pilotes sont maintenant installés.

## installation du nouveau matériel

Procédez comme suit pour installer le nouveau matériel :

 $\left(1\right)$ **Found New Hardware Wizard** Welcome to the Found New Hardware Wizard Windows will search for current and updated software by<br>looking on your computer, on the hardware installation CD, or on<br>the Windows Update Web site (with your permission). Read our privacy policy Can Windows connect to Windows Update to search for ◯ Yes, this time only ◯ Yes, now and every time I connect a device ⊙ No, not this time Click Next to continue Next> Cancel  $\prec$  Back

Connectez votre IsatPhone au PC à l'aide du câble USB fourni. Si votre téléphone est éteint, allumez-le maintenant.

Une fois le câble USB connecté, la boîte de dialogue suivante s'affiche : « New hardware found: IsatPhone Pro Composite Device » (Nouveau matériel détecté : IsatPhone Pro Composite Device).

La boîte de dialogue Found New Hardware Wizard (Assistant Matériel détecté) s'affiche. Sélectionnez No, not this time (Non, pas pour cette fois), puis cliquez sur **Next** (Suivant).

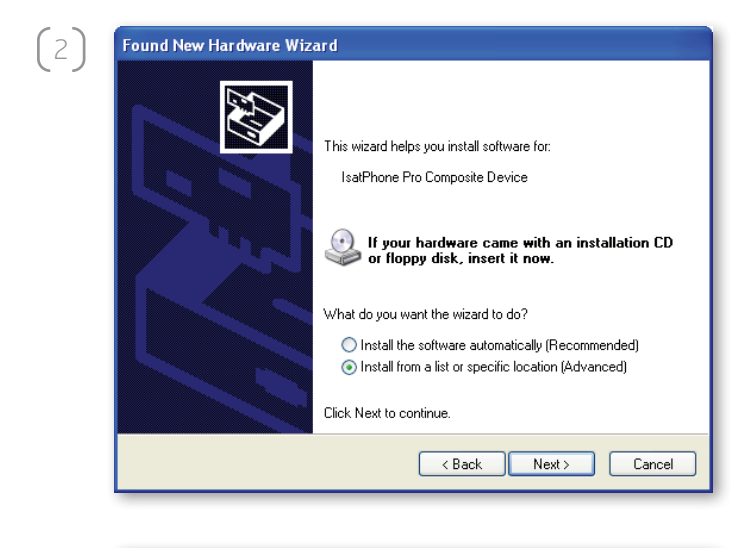

Sélectionnez Install from a list or specific location (Advanced) (Installer à partir d'une liste ou d'un emplacement spécifié (utilisateurs expérimentés)), puis cliquez sur **Next** (Suivant).

Sélectionnez Don't search. I will choose the driver to install (Ne pas rechercher. Je vais choisir le pilote à installer), puis cliquez sur Next (Suivant).

Please choose your search and installation options.

Found New Hardware Wizard

 $\begin{bmatrix} 3 \end{bmatrix}$ 

 $\bigcap$  Search for the best driver in these locations Use the check boxes below to limit or expand the default search, which includes local<br>paths and removable media. The best driver found will be installed. Search removable media (floppy, CD-ROM...) I Include this location in the search C:\Program Files\Inmarsat\IsatPhone Pro  $\vee$  Browse ⊙ Don't search. I will choose the driver to install. Choose this option to select the device driver from a list. Windows does not guarantee that the driver you choose will be the best match for your hardware Exponent Reserved Cancel

**ABS** 

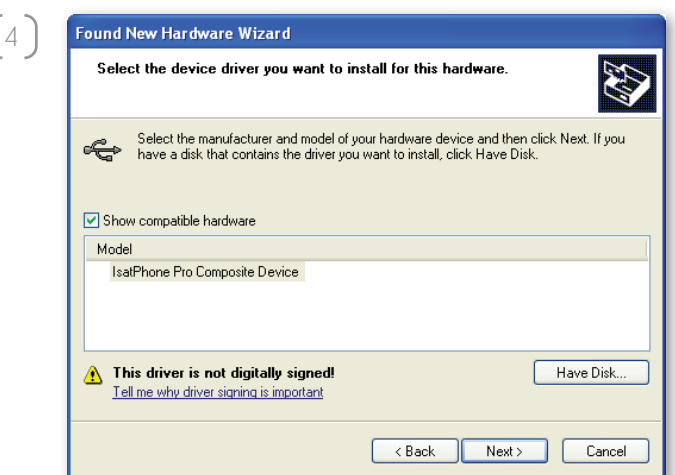

The software you are installing for this hardware:

has not passed Windows Logo testing to verify its compatibility<br>with Windows XP. (<u>Tell me why this testing is important.)</u> Continuing your installation of this software may impair

Lonnumg your installation of this software may impare<br>or destabilize the correct operation of your system<br>either immediately or in the future. Microsoft strongly<br>recommends that you stop this installation now and<br>contact t

IsatPhone Pro Composite Device

 $\left(5\right)$ 

**Hardware Installation** 

4

Cliquez de nouveau sur Next (Suivant).

La boîte de dialogue Hardware Installation (Installation matérielle) s'affiche.

Cliquez sur Continue Anyway (Continuer).

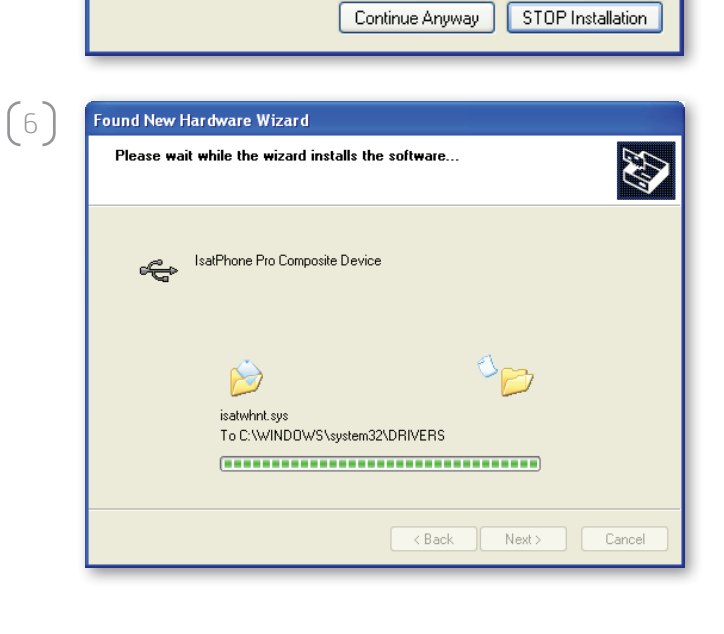

La boîte de dialogue Found New Hardware Wizard (Assistant Matériel détecté) installe le logiciel.

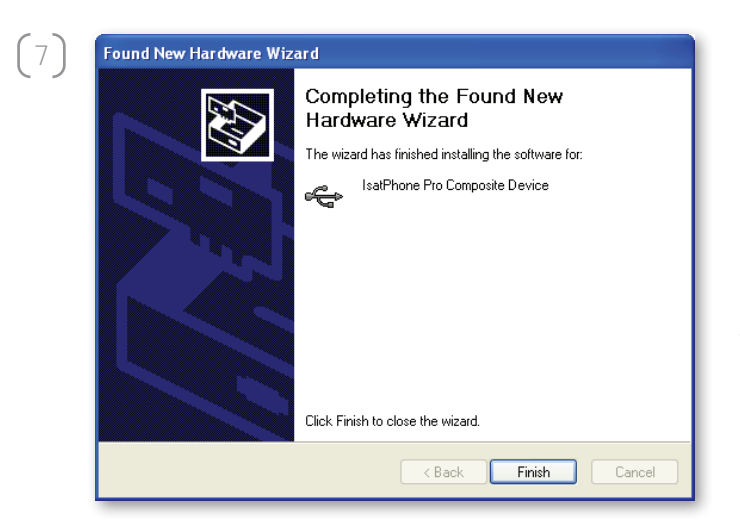

Cliquez sur Finish (Terminer). La boîte de dialogue System Settings Change (Modification des paramètres système) s'affiche.

Remarque : les étapes 1 à 7 de la procédure d'installation se répéteront pour les autres applications IsatPhone, comme l'interface fax-modem ou les outils de synchronisation des contacts et de mise à jour du logiciel.

Déconnectez le câble USB du PC et du téléphone.

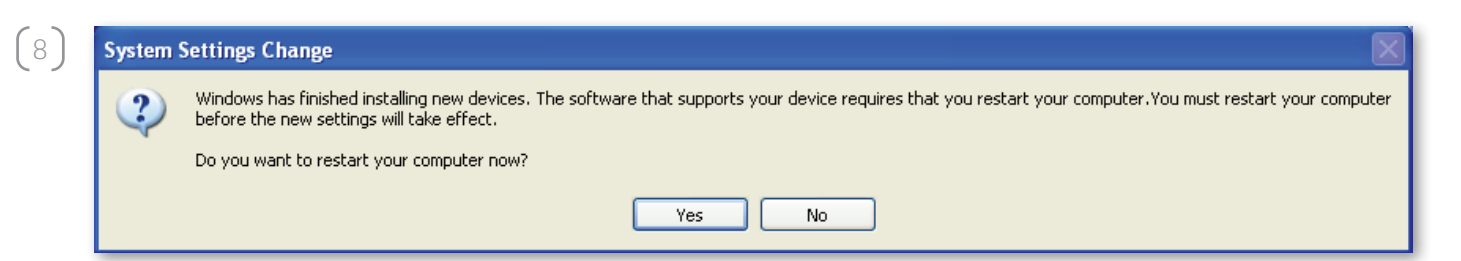

Répétez la procédure à partir de l'étape (1) autant de fois que nécessaire pour charger chaque pilote USB selon les indications du système. Une fois l'opération terminée, vous devrez probablement redémarrer votre PC pour valider les modifications. Cliquez sur Yes (Oui). Le PC redémarre automatiquement.

## inmarsat.com/isatphone

Bien que les informations contenues dans le présent document Comment installer les pilotes USB aient été préparées en toute bonne foi, nous n'offrons aucune garantie, expresse ou tacite, quant à l'adéquation, l'exactitude, la fiabilité et l'intégralité de ces informations. Inmarsat Global Limited, ses filiales, leurs directeurs, employés ou représentants respectifs ne sauraient être tenus responsables envers quiconque des conséquences de l'utilisation des informations contenues dans le présent document Comment installer les pilotes USB. Copyright © Inmarsat Global Limited 2010. Tous droits réservés. INMARSAT est une marque déposée d'International Mobile Satellite Organisation. Le LOGO Inmarsat est une marque déposée d'Inmarsat (IP) Company Limited. L'utilisation de ces deux marques déposées est concédée sous licence à Inmarsat Global Limited. IsatPhone Pro How to Install USB Drivers June 2010 (French).